# Guidelines to create Smart Views in Bb Learn Course's Grade Center to filter students by CRN(s)/Campus/Section

We have a column called "Section/CRNs" in the Grade Center which lists the fields below for each student record:

Section Name or Block Code + College Code + CRN/s in which the student is registered (e.g. 02B4ECE01-AAWC-13236-13237-13246-13248-15229)

An example is shown in the screenshot below:

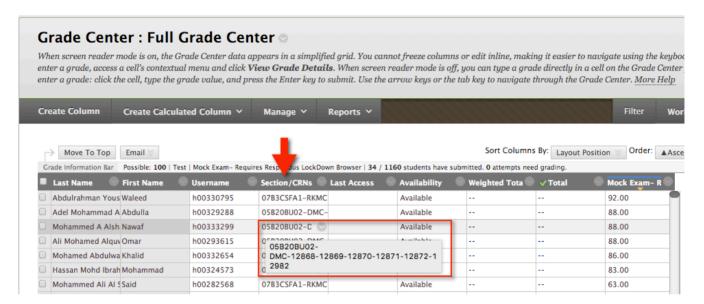

Using the "Section/CRNs" column, faculty can create 'Smart Views' in the Grade Center to filter student records based on either the Section Name or Block Code/College Code/CRN/s.

To create Smart Views in the Grade Center of a course, follow the steps below:

- 1. Go into your course where you want to create Smart Views.
- 2. Go to Control Panel → Grade Center → Full Grade Center.
- 3. Place mouse pointer over 'Manage' Tab and choose 'Smart Views'.

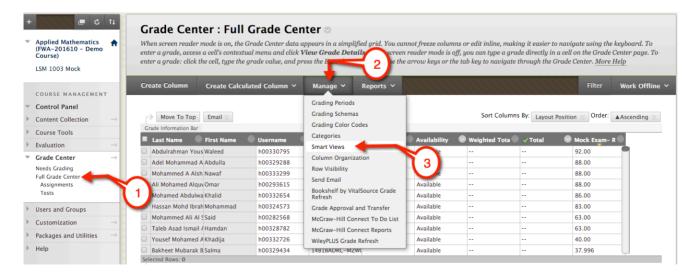

4. Select "Create Smart View".

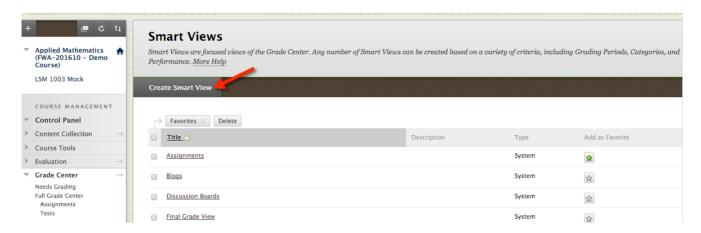

The following scenario and its supporting cases below highlight how custom Smart Views can be created and filtered using specific criteria:

#### Scenario:

Let's take a sample course – e.g. LSM-1003. Students of all CRNs belonging to LSM-1003 across the system are enrolled in this course (e.g. 90 CRNs with 1160 students enrolled).

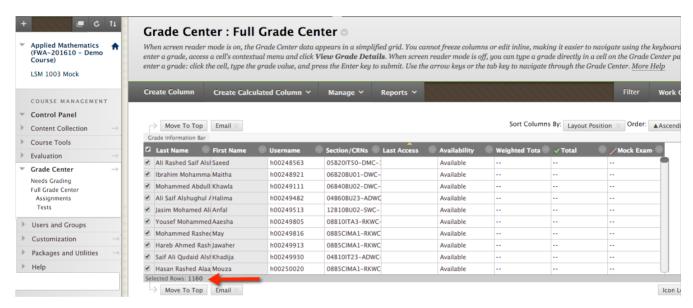

The table below lists the available CRNs for LSM-1003 in ADWC as per Banner.

|        | Col.Code | College | CRN   | Subj | Crs.Num | Section | Instructor(s)         | Dept | St.Count | Old CRN |
|--------|----------|---------|-------|------|---------|---------|-----------------------|------|----------|---------|
| 201610 | 04       | ADW     | 11088 | LSM  | 1003    | D05     | Christos Thedorakakos | MATH | 23       |         |
| 201610 | 04       | ADW     | 11117 | LSM  | 1003    | D11     | Khairunnisa Bukhari   | MATH | 18       | -       |
| 201610 | 04       | ADW     | 11126 | LSM  | 1003    | D13     | Khalifa Al Amer       | MATH | 19       | -       |
| 201610 | 04       | ADW     | 11111 | LSM  | 1003    | D09     | Mai Mohamed Ezzat     | MATH | 23       | -       |
| 201610 | 04       | ADW     | 11107 | LSM  | 1003    | D07     | Mai Mohamed Ezzat     | MATH | 30       | -       |
| 201610 | 04       | ADW     | 12256 | LSM  | 1003    | S05     | Rasha Barakat         | MATH | 19       | -       |
| 201610 | 04       | ADW     | 11927 | LSM  | 1003    | S02     | Rasha Barakat         | MATH | 8        |         |
| 201610 | 04       | ADW     | 11922 | LSM  | 1003    | S01     | Rasha Barakat         | MATH | 15       | -       |
| 201610 | 04       | ADW     | 10898 | LSM  | 1003    | D01     | Tatjana Curcic        | MATH | 16       |         |
| 201610 | 04       | ADW     | 11068 | LSM  | 1003    | D04     | Tatjana Curcic        | MATH | 24       | -       |
| 201610 | 04       | ADW     | 11121 | LSM  | 1003    | D12     | Tatjana Curcic        | MATH | 18       | -       |
| 201610 | 04       | ADW     | 11103 | LSM  | 1003    | D06     | Tatjana Curcic        | MATH | 22       | -       |
| 201610 | 04       | ADW     | 11109 | LSM  | 1003    | D08     | Tatjana Curcic        | MATH | 24       | -       |
| 201610 | 04       | ADW     | 11113 | LSM  | 1003    | D10     | Wissam Safeh          | MATH | 23       | -       |

## Case 1: Mr. Christos (a faculty) wants to create Smart View for one of his CRNs (e.g. CRN 11088 which has 23 Students)

(To follow these steps you must be in the 'Create Smart View' screen)

- 1. Under the 'Smart View Information' section
  - a. Provide a name for the Smart View which is easily identifiable e.g.: CRN-11088 or Christos-CRN

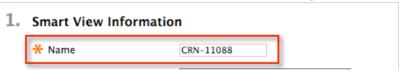

b. Add as 'Favorite' – Select this check box so that the newly created Smart View will show under 'Full Grade Center' menu of the course's Control Panel as a shortcut.

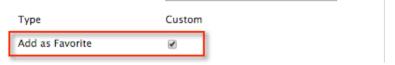

- 2. Under 'Selection Criteria' section
  - a. Type of view Select the 'Custom Build a query based on user criteria.' option
  - Selection Criteria
    Type of View
    Performance View specific users based on their performance on a single item.
    User View individual users.
    Category and Status View items by their category and status.
    Custom Build a query based on user criteria.
  - b. Under 'Select Criteria' apply the following settings:
    - i. User Criteria Section/CRNs
    - ii. Condition Contains
    - iii. Value 11088 (Enter the CRN number to filter)

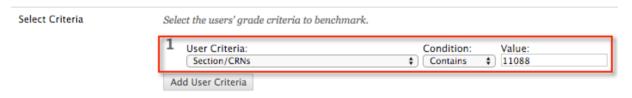

- c. No value is needed in the 'Formula Editor'.
- d. 'Filter Results' Select this filter option based on the requirements. For e.g. to show all the columns, select 'All Columns'

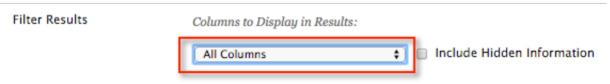

3. Click 'Submit' for the Smart View to get created.

4. The new 'Smart View' is now created for this scenario/case as shown below:

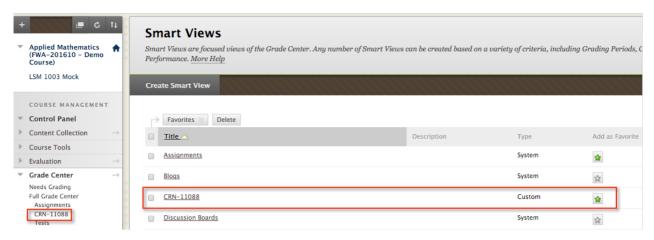

5. Clicking on the shortcut - 'CRN-11088' (see screenshot below), will display the Smart View showing the customized and filtered results.

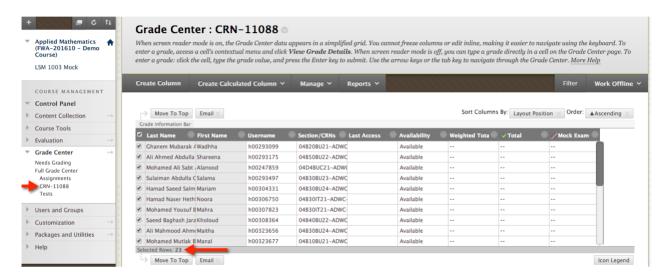

6. The above screenshot (# 5) displays only 23 students who belong to CRN-11088 as per the filter criteria used in case 1.

Case 2: Ms. Rasha (a Faculty) wants to create Smart Views for her three (3) CRNs (e.g. CRN 12256 – which has 19 Students; CRN 11927 which has 8 Students; and CRN 11922 which has 15 Students – Total of 42 Students)

(To follow these steps you must be in the 'Create Smart View' screen)

- 1. Under 'Smart View Information' section
  - a. Provide a name which is easily identifiable e.g.: 'CRNs-12256,11927,11922' or 'Rasha-CRNs'

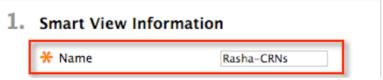

b. Add as Favorite – Select this check box so that the newly created Smart Siew will show under 'Full Grade Center' menu of the course's Control Panel as a shortcut.

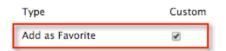

- 2. Under 'Selection Criteria' section
  - a. Type of view Select the 'Custom Build a query based on user criteria.' option

### 2. Selection Criteria

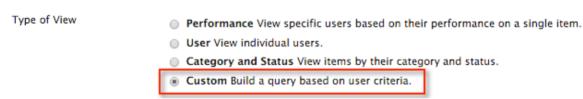

- b. Under 'Select Criteria' apply the following settings:
  - i. User Criteria Section/CRNs
  - ii. Condition Contains
  - iii. Value 12256 (Enter the CRN number to filter)
  - iv. Click Add User Criteria Button Repeat the criteria for CRN 11927
  - v. Click Add User Criteria Button Repeat the criteria for CRN 11922 (Repeat these steps to filter any number of CRNs)

| 1 User Criteria: |                   |
|------------------|-------------------|
| - Oser Criteria. | Condition: Value: |
| Section/CRNs     | Contains          |
| 2 User Criteria: | Condition: Value: |
| Section/CRNs     | Contains          |
|                  | Delete            |
| 3 User Criteria: | Condition: Value: |
| Section/CRNs     |                   |
|                  | Delete            |

c. Using the 'Formula Editor' – Click on 'Manually Edit' button and provide a condition (for e.g.):

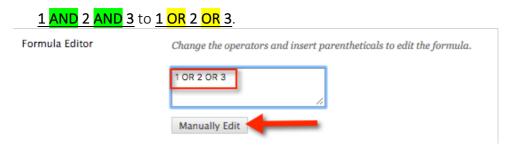

d. 'Filter Results' – Select this filter option based on the requirements. For e.g. to show all the columns, select 'All Columns'

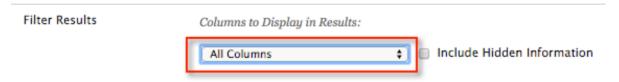

- 3. Click 'Submit' for the Smart View to get created.
- 4. The new 'Smart View' is now created for this scenario/case as shown below:

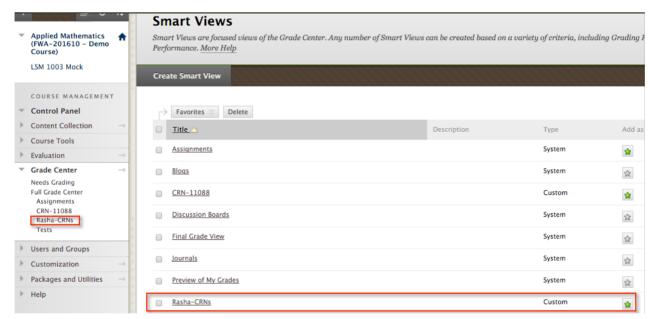

5. Clicking on the shortcut 'Rasha-CRNs', (see screenshot below), will display the Smart View showing the customized and filtered results.

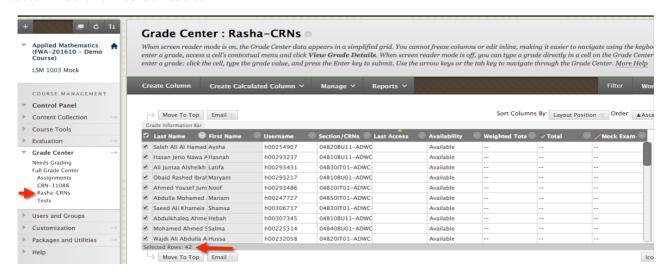

6. The above screenshot (# 5) displays the 42 Students belonging to the three (3) CRNs-12256, 11927, 11922 as per the filter criteria used in Case 2.

### Case 3: If the program chair wants to create a Smart View for all CRNs assigned to ADWC

(To follow these steps you must be in the 'Create Smart View' screen)

- 1. Under 'Smart View Information' section
  - a. Provide a name which you can easily identify eg: ADWC-CRNs

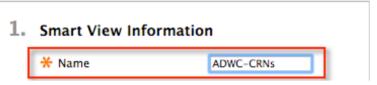

b. Add as Favorite – Select this check box so that the created smart view will list under **Full Grade Center** menu on your **Control Panel**.

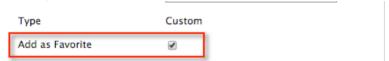

- 2. Under 'Selection Criteria' Section
  - a. Type of view Select the 'Custom Build a query based on user criteria.' option

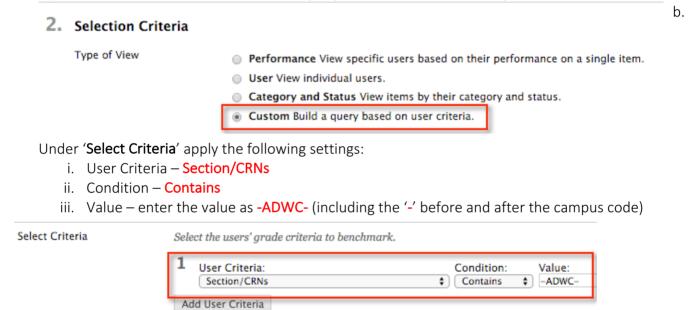

- c. No value entry is needed in the 'Formula Editor'.
- d. 'Filter Results' Select this filter option based on the requirements. For e.g. to show all the columns, select 'All Columns'

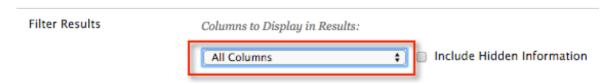

3. Click 'Submit' for the Smart View to get created.

4. The new 'Smart View' is now created for this scenario/case as shown below:

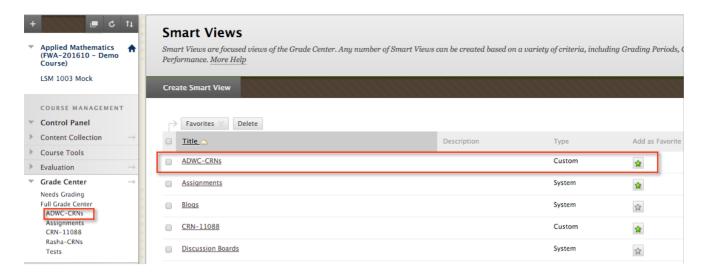

5. Clicking on the shortcut "ADWC-CRNs", (see screenshot below), will display the Smart View showing the customized and filtered results.

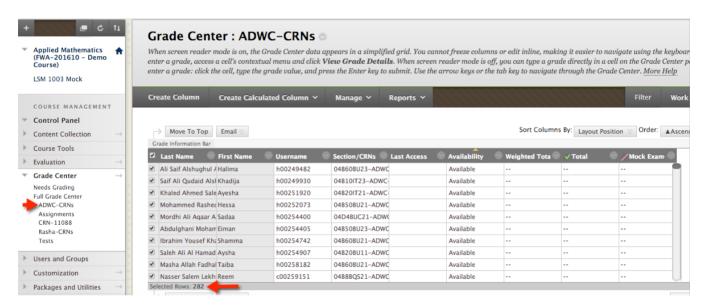

6. The above screenshot (# 5) displays the 282 Students who are assigned under ADWC CRNs as per the filter criteria used in Case 3.

Smart Views similar to the three (3) cases described above can be created using filter criteria to list specific student data belonging to a Section/CRN/Campus.